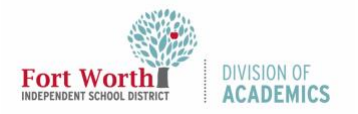

Quick Reference Guide

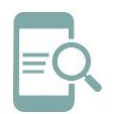

## Student Password Reset after Set to Default Chromebook (English)

## Reset Password on a Chromebook

1. Open the top of the Chromebook to get started. The Chromebook should automatically start when you open the **lid**. If not, press the **lock key or power key** in the upper corner of the keyboard.

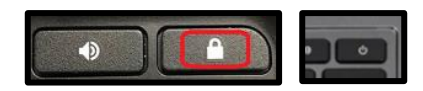

2. Click **Next** at the Sign in screen.

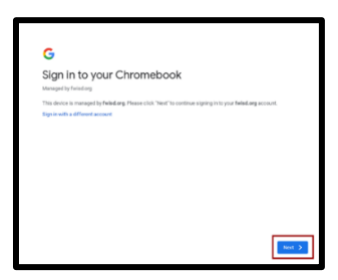

3. Log in using your **Active Directory Credentials**. Student usernames are s followed by the student ID number and the extension @stu.fwisd.org. Example: s123456@stu.fwisd.org.

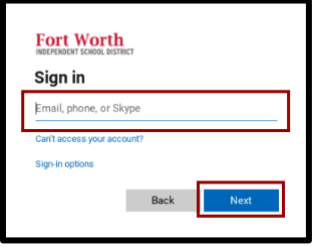

4. Enter your **Default Password** and click **Sign in**.

Note: The default student password is fwisd.student's eight-digit date of birth.

Example: fwisd.01242009

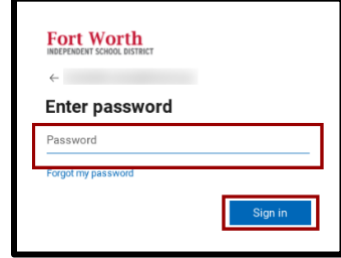

5. Enter your **default password** as the **Current password**. Enter your **new password** in the **New and Confirm** password boxes.

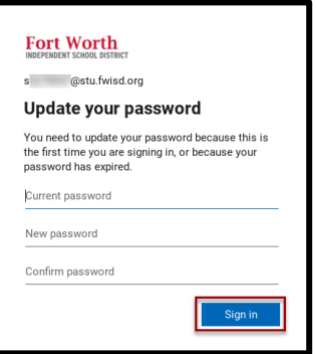

Note:

- Elementary students must choose a password with 8 characters. You may want to use a pet's name, color, or even your mom's name.
- Secondary (grades 6-up) students must choose a 12-digit password with three of these four complexity requirements
	- o lower case letters,
	- o upper case letters,
	- o numbers, or
	- o special characters.
- 6. If prompted, enter your **new password** and click **next**.

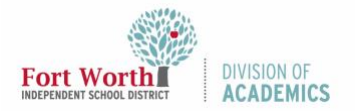

Quick Reference Guide

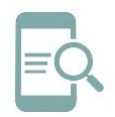

Student Password Reset after Set to Default Chromebook (English)

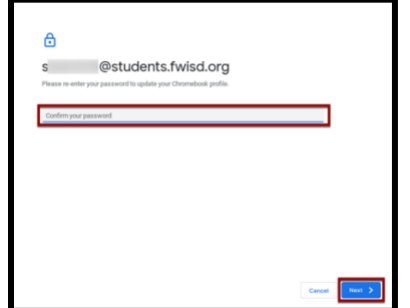

7. If prompted to enter your **old password**, reenter your **default password** used in step 4. Click Next when finished.

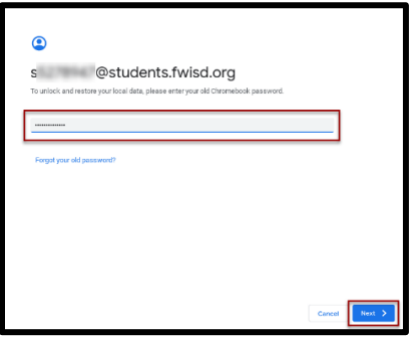